# Usando Padrões: Fiori para Web Parte 2

Continuando com o desenvolvimento de nossa aplicação integrada ao SAP ERP, vamos agora aplicar o pattern Fiori for Web na transação de Produto.

## **Fiori para Web: Split Screen Master list**

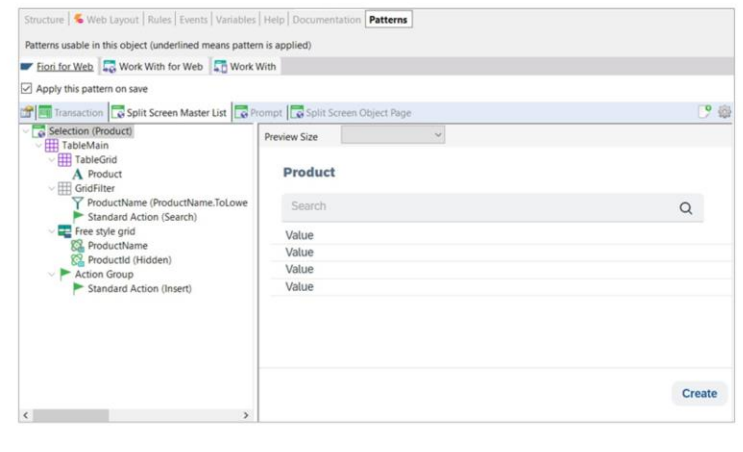

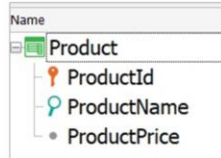

Abrimos a transação, e em sua aba Patterns, escolhemos Fiori for Web,. Desta vez, escolhemos o floorplan Split Screen Master list.

Na aba com o mesmo nome, vemos a lista de produtos. Esta tela oferece um grid apenas com o nome do produto. Vemos que o identificador está oculto e também oferece a ação de inserir um produto novo

Observamos que também define um filtro por nome de produto. Por que o grid mostra apenas o nome do produto e o filtro é definido automaticamente também por nome do produto? Porque é o atributo descritor. Lembre-se que o atributo descritor é aquele que tem maior peso semântico na definição de uma transação, e é o atributo que é identificado com o ícone da lupa.

O pattern então define automaticamente o filtro pelo atributo descritor.

## **Fiori para Web: Split Screen Master list**

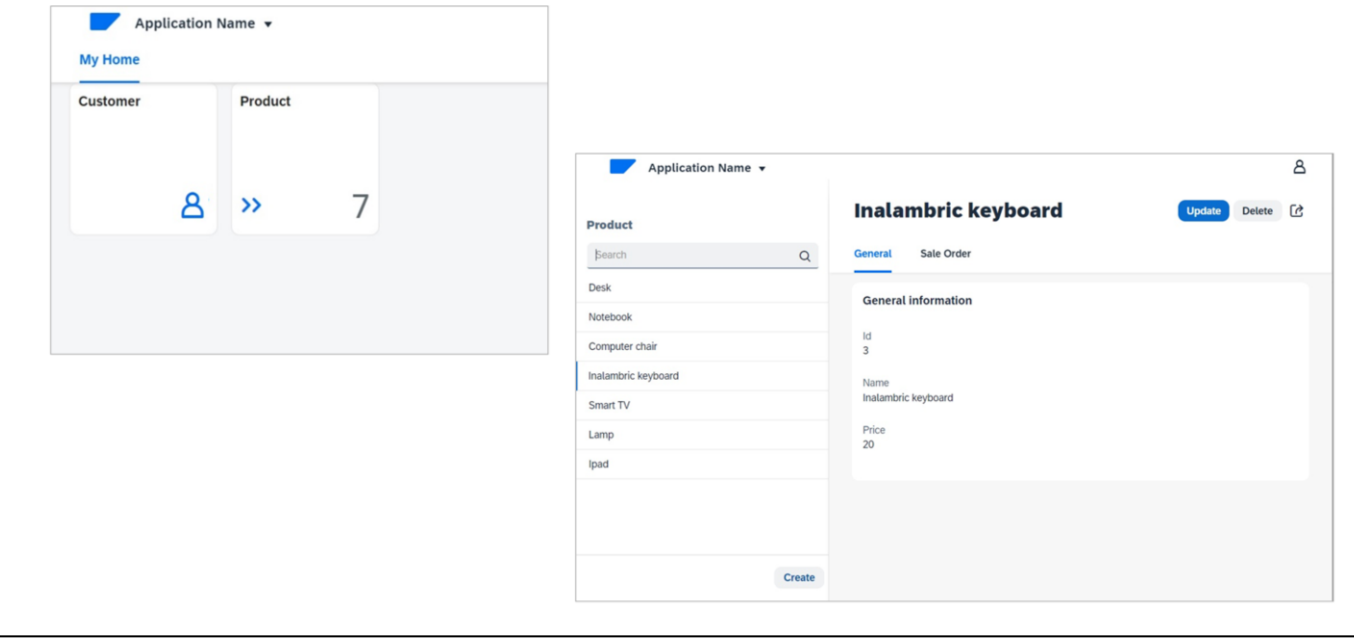

Vamos pressionar F5 para vê-lo em execução. Vemos o cartão com o indicador da quantidade de produtos, e a lista de produtos registrados.

Ao selecionar um produto vemos sua informação geral, com as opções Update e Delete, e as ordens de venda associadas a este produto. Lembrese que em nosso desenho de transações existe uma relação N-N entre as entidades Produto e Ordem de Venda.

Vimos anteriormente, que não podemos excluir um registro que tenha informação relacionada, mas este produto não tem ordens de venda relacionadas, então podemos excluí-lo sem problemas

Bom. Vamos adicionar agora um produto novo

Como o id é autonumerado, não o indicamos porque sabemos que GeneXus atribuirá seu valor automaticamente... completamos os dados... e confirmamos

Mas se GeneXus se encarrega de autonumerar o Id do produto, então vamos removê-lo desta tela.

GeneXus by Globant

## Fiori para Web: Split Screen Master list

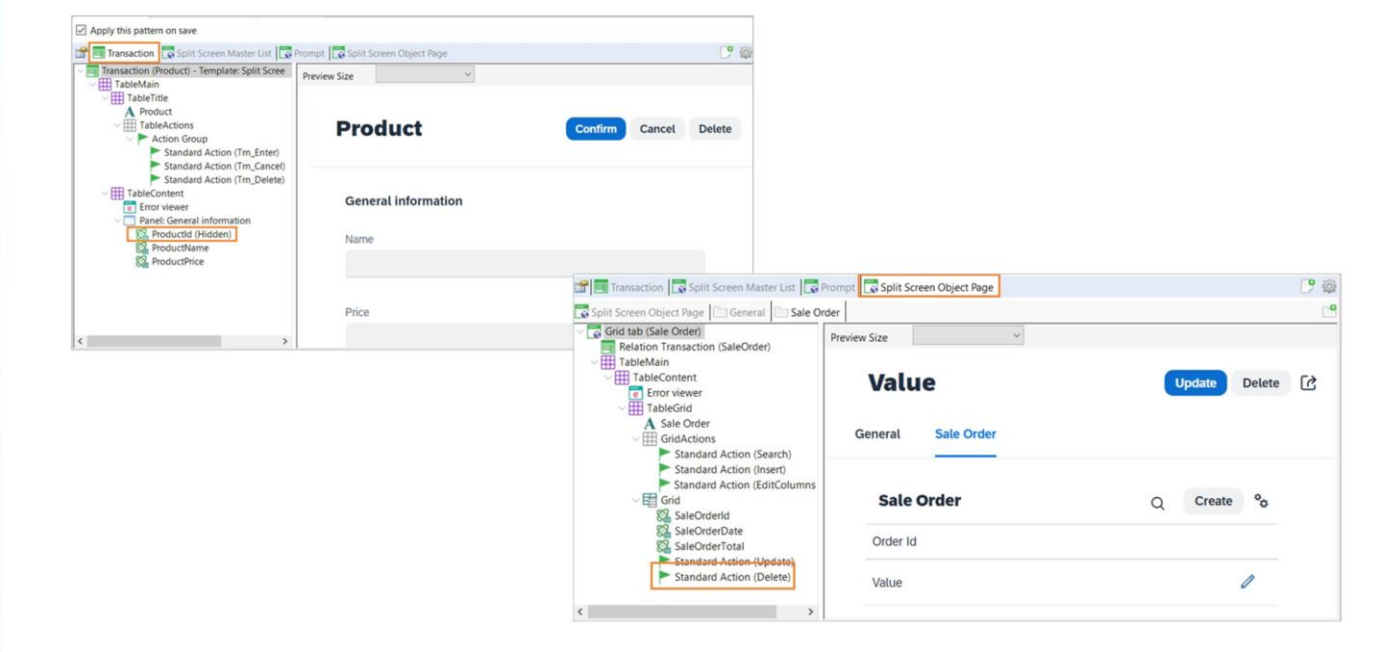

Voltemos ao GeneXus

A tela que permite a inclusão de um produto é aquela que corresponde à aba Transaction

No atributo ProductId, definimos sua propriedade Visible com valor False e vemos que foi removido da pré-visualização.

Queremos eliminar também a possibilidade de apagar as ordens de venda, portanto, na aba SaleOrder, selecionamos a ação Delete no nó Grid e alteramos o valor default para No

GeneXus by Globant

## Fiori para Web: Valores <default>

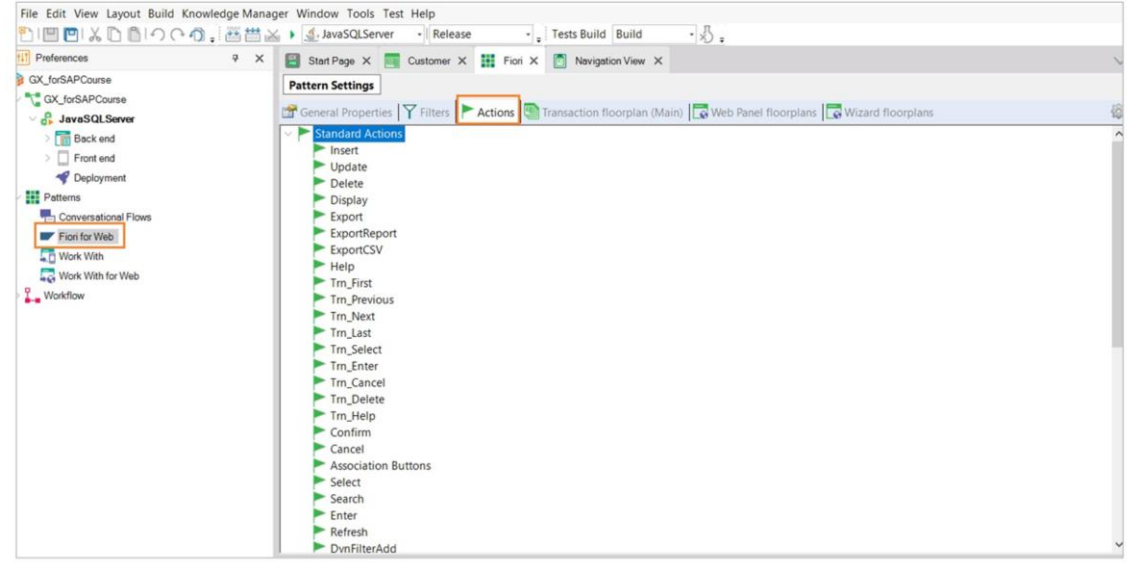

Bom, mas antes de ver todas estas mudanças em execução vejamos o seguinte: De onde são provenientes os valores default?

Estes valores estão em um objeto que centraliza tudo o que faz este padrão. Nós o encontramos em Preferences / Patterns / Fiori for Web.

Vamos para a aba Actions e aqui temos as ações com as quais estávamos trabalhando:

Agora sim. Pressionamos F5.

## Fiori para Web: Personalização de cartão (Imagem)

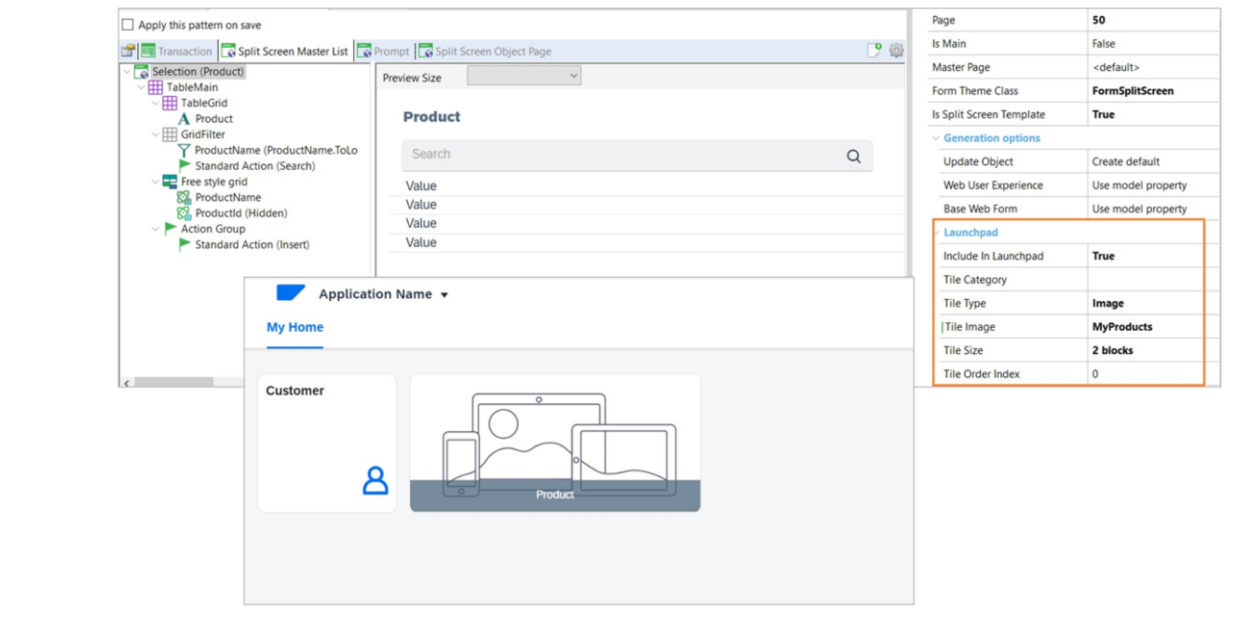

Voltamos para o launchpad

Vamos personalizar este cartão. Queremos que seja visto como uma imagem. Vejamos as propriedades da raiz da aba Split Screen Master list.

A propriedade Tile Type tem por padrão o valor Information, mas agora escolhemos a opção Image.

Aqui devemos indicar a imagem a exibir, que deve estar previamente integrada na base de conhecimento..

Indicamos também o tamanho do cartão, e pressionamos F5 para vê-lo em execução.

#### Fiori para Web: Menu da Master page

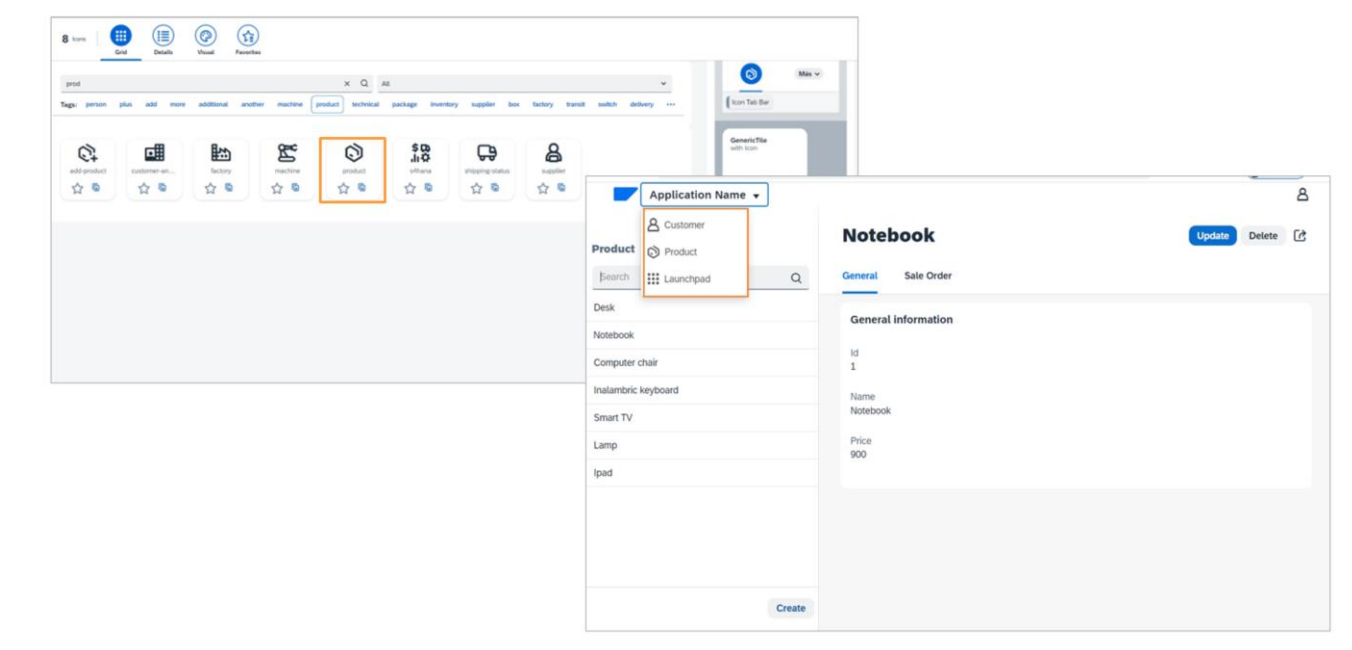

Bom. Observemos agora o seguinte. Estamos trabalhando com os produtos. Se queremos agora passar a trabalhar com os clientes, devemos voltar ao launchpad.. e escolher o cartão Customer. Não temos como ir diretamente.

Queremos então, poder navegar diretamente entre as entidades a partir do menu da Master page.

Voltemos ao GeneXus, e vejamos esta propriedade Include in Master Page Menu. Tem o valor False, então o colocamos como True.

E vamos fazer o mesmo com a transação Customer

Portanto, na raiz da aba List Report, colocamos a mesma propriedade com valor True.. Executemos novamente

Agora sim conseguimos o comportamento que queríamos. Resta apenas adicionar um ícone que represente os produtos.

Busquemos o código ... E o atribuímos à propriedade correspondente na raiz da aba Split Screen Master list.

Voltemos a executar.

GeneXus by Globant

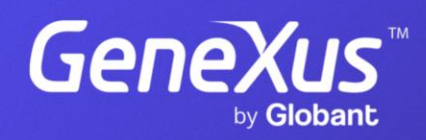

training.genexus.com